#### IBM WEBSPHERE ADAPTER FOR JDBC V7.0 - LAB EXERCISE

## JDBC outbound lab – User defined SQL

| What this exercise is about                                                          | 1  |
|--------------------------------------------------------------------------------------|----|
| Lab requirements                                                                     | 1  |
| What you should be able to do                                                        | 1  |
| Introduction                                                                         | 2  |
| Exercise instructions                                                                | 2  |
| Part 1: Create the JDBCTEST database using Derby                                     | 4  |
| Part 2: Set up the development environment                                           | 6  |
| Part 3: Create the JDBC Outbound application                                         | 7  |
| Part 4: Create J2C authentication alias and configure data sources                   | 20 |
| Part 5: Test the application using the WebSphere test environment and component test | 24 |
| What you did in this exercise                                                        | 29 |

#### What this exercise is about

The objective of this lab is to provide you with an understanding of the WebSphere Adapter for JDBC and outbound request processing.

## Lab requirements

- WebSphere Integration Developer V7.0 installed
- WebSphere Process Server V7.0 test environment installed
- WebSphere Adapter for JDBC V7.0 installed
- Sample code in the directory C:\Labfiles70\JDBC (Windows) or /tmp/LabFiles70/JDBC (Linux)

## What you should be able to do

At the end of this lab you should be able to:

Install and deploy the Adapter for JDBC and integrate it into an SCA application for use with outbound request processing. This exercise demonstrate one scenario which is creating business objects for user-defined insert/update/delete SQL statements and executing the batch of SQL statements using EXECUTE operation .

#### Introduction

This lab introduces you to the WebSphere Adapter for JDBC and the processing of outbound requests to a table in a database. It uses a JDBCTEST Derby database that contains a CUSTOMER table. In the lab, you import the JDBC Adapter into WebSphere Integration Developer and run External Service to input connection information, create a service description, and discover objects existing in the specified database. Then, you continue to assemble an SCA application, wiring together a stand-alone reference and the EIS import file. To test your application, you use the WebSphere Test Environment and Component Test, exercising various outbound requests, such as create, delete, retrieve, and retrieveAll.

#### **Exercise instructions**

Some instructions in this lab can be Windows operating-system specific. If you plan on running the lab on an operating-system other than Windows, you need to run the appropriate commands, and use appropriate files (.sh or .bat) for your operating system. The directory locations are specified in the lab instructions using symbolic references, as follows:

| Reference variable                    | Windows location                                      | AIX <sup>®</sup> or UNIX <sup>®</sup><br>location |
|---------------------------------------|-------------------------------------------------------|---------------------------------------------------|
| <lab_name></lab_name>                 | JDBCOutbound                                          |                                                   |
| <wid_home></wid_home>                 | C:\Program Files\IBM\WebSphere\ID\7.0                 |                                                   |
| <wps_home></wps_home>                 | <wid_home>\runtimes\bi_v70</wid_home>                 |                                                   |
| <jdbcadapter_home></jdbcadapter_home> | <wid_home>\Resource Adapters\JDBC_7.0.0.0\</wid_home> |                                                   |
| <lab_files></lab_files>               | C:\Labfiles70                                         | /tmp/Labfiles70                                   |
| <temp></temp>                         | C:\temp                                               | /tmp                                              |

Windows users note: When directory locations are passed as parameters to a Java<sup>™</sup> program such as EJBdeploy or wsadmin, it is necessary to replace the backslashes with forward slashes to follow the Java convention. For example, C:\LabFiles70\\ is replaced by C:\LabFiles70\/.

Note that the previous table is relative to where you are running WebSphere Integration Developer.

## Instructions if using a remote server for testing

Note that the previous table is relative to where you are running WebSphere Integration Developer. The following table is related to where you are running the remote test environment:

| Reference variable            | Example: Remote<br>Windows test server<br>location | Example: Remote<br>z/OS <sup>®</sup> test server<br>location | Input your values for the remote location of the test server |
|-------------------------------|----------------------------------------------------|--------------------------------------------------------------|--------------------------------------------------------------|
| <server_name></server_name>   | server1                                            | sssr011                                                      |                                                              |
| <was_home></was_home>         | C:\Program Files\IBM\WebSphere\AppServer           | /etc/sscell/AppServer                                        |                                                              |
| <hostname></hostname>         | localhost                                          | mvsxxx.rtp.raleigh.ibm.com                                   |                                                              |
| <soap_port></soap_port>       | 8880                                               | 8880                                                         |                                                              |
| <telnet_port></telnet_port>   | N/A                                                | 1023                                                         |                                                              |
| <profile_name></profile_name> | AppSrv01                                           | default                                                      |                                                              |
| <userid></userid>             | N/A                                                | ssadmin                                                      |                                                              |
| <password></password>         | N/A                                                | fr1day                                                       |                                                              |

## Part 1: Create the JDBCTEST database using Derby

In this part you are going to the JDBCTEST database along with the CUSTOMER and ADDRESS table for user data.

If you choose to run the JDBC inbound lab first, then you only need to create additional table, ADDRESS for this exercise. If you choose to run JDBC Outbound Hierarchy BO lab first, then you can skip this section and proceed to Part 2.

If you are using a remote testing environment on z/OS, it is recommended to create the Derby databases on your Windows machine and then FTP the data files to the z/OS environment. Be sure to upload the files in the /log and /seg0 directories in binary format, and the "service.properties" file in ASCII format. You used a directory on the host called /tmp/LabFiles70/DerbyDB. Also be sure to use the CHMOD command to change all the files to 777.

1. Start Derby ij command

Note: The Derby embedded driver that is being used in the lab, supports a connection from only one JVM at a time. You can have either the server running and connected to the JDBCTEST database, or the vendor GUI tool connected to the JDBCTEST database; but not both at the same time.

\_\_ a. Open a command prompt window, navigate to this subdirectory, and run Derby's interactive JDBC scripting tool.

<WPS\_HOME>\derby\bin\embedded>ij

- 2. Using the command line, create the JDBCTEST database if it does not already exist. If you have already completed the JDBCOutbound lab, the database, tables, and triggers are the same. You can skip to step7, where you add records to the CUSTOMER table.
  - \_\_ a. Type in this script to create JDBC database as user 'Wbidemo' and password 'Wbi15Demo1' in the Console view.

connect 'jdbc:derby:databases\JDBCTEST:create=true:user=Wbidemo;password=Wbi15Demo1';

3. Enter SQL to create two tables: CUSTOMER and ADDRESS tables for user data.

**NOTE:** For your convenience, these SQL code snippets can be found in **<LAB\_FILES>\JDBC\snippets\EVENTSTORESQL.txt** 

a. Paste this into the command window:

```
CREATE TABLE CUSTOMER

(

pkey VARCHAR(10) NOT NULL PRIMARY KEY,
LName VARCHAR(20),
FName VARCHAR(20),
ccode VARCHAR(10)
);
```

**NOTE:** For your convenience, these SQL code snippets can be found in **<LAB\_FILES>\JDBC\snippets\CUSTOMERSQL.txt** 

\_\_ b. Paste this into the command window:

```
CREATE TABLE ADDRESS

(

addrid VARCHAR(10) NOT NULL PRIMARY KEY,

custid VARCHAR(10),

city VARCHAR(20),

zipcode VARCHAR(10)
);
```

```
ij> CREATE TABLE ADDRESS

(
addrid UARCHAR(10) NOT NULL PRIMARY KEY,
custid UARCHAR(10),
city UARCHAR(20),
zipcode UARCHAR(10)
);
0 rows inserted/updated/deleted
ij> _____
```

**NOTE:** For your convenience, these SQL code snippets can be found in **<LAB\_FILES>\JDBC\snippets\ADDRESSSQL.txt** 

\_ 4. Disconnect and exit the ij command window

Note: You must exit the ij command window, before starting the server as the Derby "embedded" database driver used in this lab allows for only one JVM connection at a time.

Rememer that if you are using a remote test environment for this lab, you need to FTP the Derby database files to the remote system, as explained at the beginning of this section.

### Part 2: Set up the development environment

In this part, you start WebSphere Integration Developer, using a new workspace, import RAR file and set up the WebSphere Process Server to be used as the WebSphere Test Environment (WTE).

- \_\_\_\_\_ 1. Start WebSphere Integration Developer V7.0 with a new workspace.
  - \_\_ a. From the start menu select Start > Programs → IBM WebSphere Integration Developer → IBM WebSphere Integration Developer 7.0 → IBM WebSphere Integration Developer V7.0
  - \_ b. When prompted enter <LAB\_FILES>\JDBC\Outbound\UserDefinedSQL for your workspace and click OK

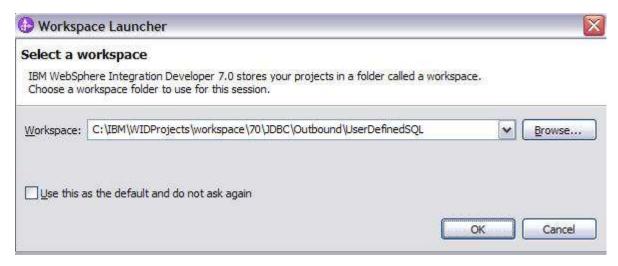

\_ c. When WebSphere Integration Developer V7.0 opens, close the **Getting Started** page

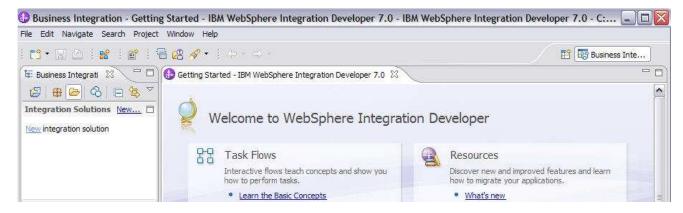

#### Part 3: Create the JDBC Outbound application

In this part you run External Service to discover objects and create the necessary SCA artifacts, and assemble the adapter into an SCA application.

**NOTE:** If you are using a remote test environment on z/OS, you first need to enable your Derby database for network access using these steps:

On the host, login to the system using telnet.

In order to allow connections to the network server, you need to edit the /<WPS\_HOME>/cloudscape/db2j.properties file. Delete the '#' (pound sign) to uncomment this line:

db2j.drda.host=0.0.0.0

Navigate to /<WPS\_HOME>/derby/bin/networkServer

Issue the command ./startNetworkServer.sh

Keep this telnet window open during the next few steps; this window shows when a connection has been successfully made from WebSphere Integration Developer to the database server.

\*\*NOTE that there are security concerns with enabling the network server for Derby in this manner. Read the information in the db2j.properties file regarding these security concerns to determine if your installation allows for the use of the network server for Derby. If not, you can continue doing the lab using the integrated test client in WebSphere Integration Developer instead of your remote test environment.

In the Business Integration Perspective, run the External Service wizard. A Business Integration project is created for you during this process.
 a. From the top Menu bar, select Window > Open Perspective > Other ... > Business Integration (default) click OK
 From within the Business Integration Perspective, select File > New > External Service. This opens an External Service wizard that helps you obtain a service which establishes connectivity with other systems. The wizard provides four connectivity options – Adapters, Java, Registers, and Messaging
 a. Expand Adapters, select JDBC, and click Next

2010 May. 03

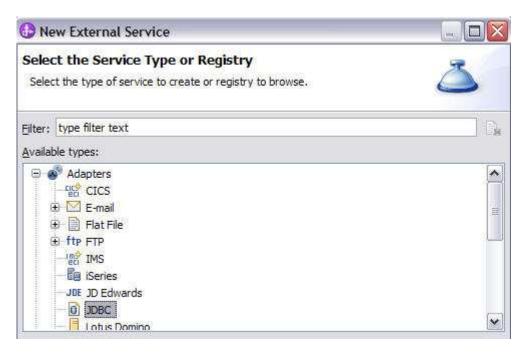

- \_\_\_\_\_ 3. Highlight IBM WebSphere Adapter for JDBC (IBM: 7.0.0.0) and click Next
- \_\_\_\_ 4. Adapter Import screen:

In this step, you will import a connector resource adapter archive from the file system into your WebSphere Integration Developer workspace. The adapter RAR file already exists under **<JDBCADAPTER\_HOME>**.

- \_\_ a. The default Connector file is selected which is shipped along with WebSphere Integration Developer
- \_\_ b. Accept the default name for Connector project, **CWYBC\_JDBC**. You can change it to any other name, but for this lab, you can leave the default name.
- \_\_ c. For Target server, ensure that **WebSphere Process Server V7.0** is selected

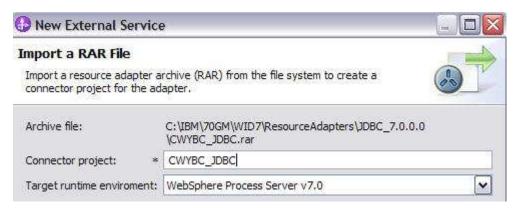

\_\_\_\_\_ 5. Add any external dependencies your adapter has to the imported project. These are dependencies that the adapter can have on the JDBC applications (adapter–specific).

\_\_ a. Click **Add** and browse to the location of c:\<WPS\_HOME>\derby\lib and select the **derby.jar**. If you are using a remote test environment on z/OS, you also need to select **db2jcc.jar** and **db2jcc.license.jar**. The db2jcc.jar file is sometimes located in directory \derby\lib\otherJars.

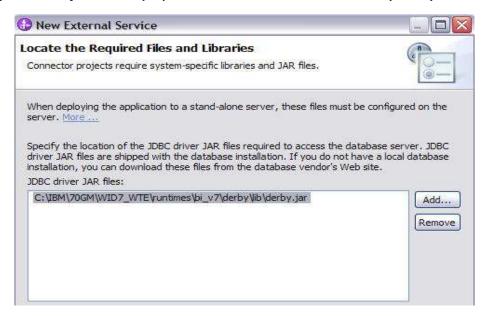

- \_\_ b. Click Next
- \_\_\_\_\_ 6. Select the type of processing the adapter performs at runtime
  - \_\_ a. Select **Outbound** and click **Next**

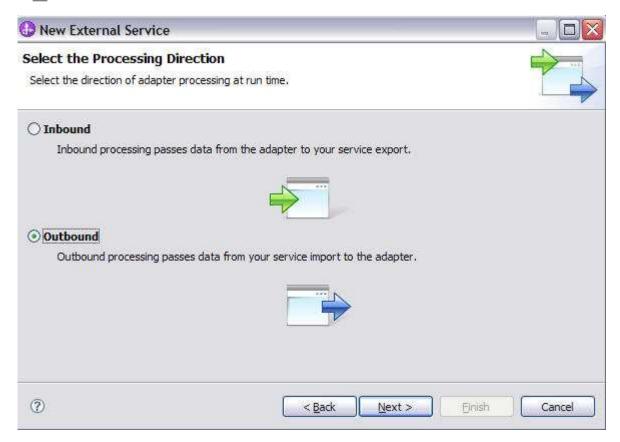

| 7.              | Complete the Connection Configuration for Discovery Agent Configuration panel to connect to the JDBCTEST database and discover the available services. To connect to the database, these information are necessary: username, password, database URL and JDBC driver class. Check the driver manual for the appropriate values for driver URL and driver class. |
|-----------------|----------------------------------------------------------------------------------------------------|
| _               | _ a. From the left panel, expand <b>Generic JDBC</b> and select <b>1.0</b>                                                                                                    |
| _               | _ b. From the right panel, enter/select these following values                                                                                                    |
|                 | 1) JDBC Driver type: Other                                                                                                    |
|                 | 2) JDBC Driver classname: org.apache.derby.jdbc.EmbeddedDriver                                                                                                    |
|                 | 3) Database URL: jdbc:derby: <wps_home>derby\databases\JDBCTEST</wps_home>                                                                                                    |
| _               | _ c. Enter valid user ID and password values, for example                                                                                                    |
|                 | Username: <b>Wbidemo</b> Password: <b>Wbi15Demo1</b>                                                                                                    |
| syster<br>Datab |                                                                                                    |
| syster<br>Datab | Password: Wbi15Demo1  E If you are using a remote test environment, use a valid user ID and password for the remote of and enter these values for DatabaseURL and JdbcDriverClass paseURL: jdbc:db2j: <wps_home>\runtimes\bi_v70\derby\databases\JDBCTEST</wps_home>                                                                                            |

JdbcDriverClass: COM.ibm.db2os390.sqlj.jdbc.DB2SQLJDriver

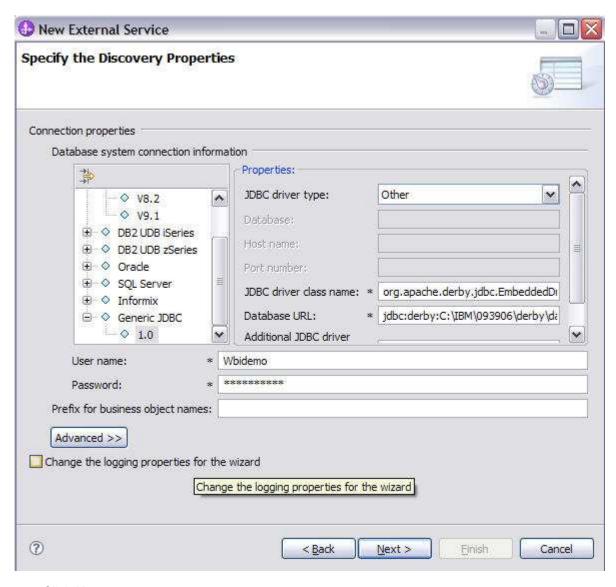

- \_\_c. Click Next.
- 8. Complete the **Find and Discover Enterprise Services** panel
  - \_\_ a. Click the **Edit Query** button
  - \_\_ b. In the Query Filter Properties window that opens up, check **Create a batch SQL business object to build user-defined insert, update and delete statement** check box,
  - \_\_ c. You can enter the number of user-defined queries that you want to enter. In this exercise, there is only one user-defined query so keep the default value.
  - d. Click OK.

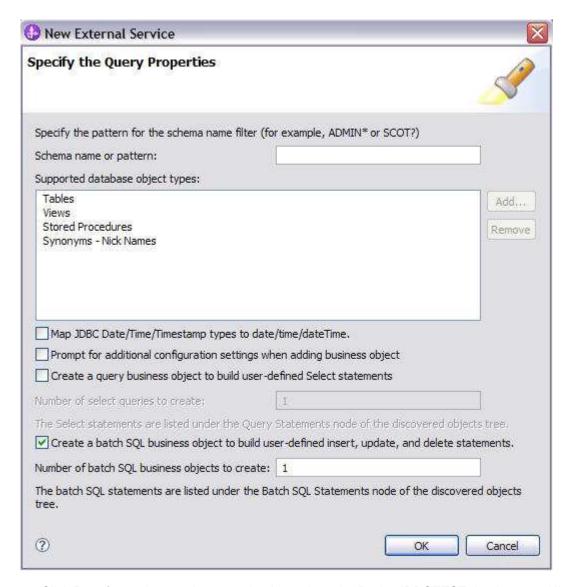

\_\_ e. Click Run Query button. A connection is made to the Derby JDBCTEST database and lists the tables, stored procedures, etc, sorted by schema name. It also lists 'Batch SQL statements' as a top level node for creation of user-defined insert/update/delete BOs.

- \_\_ f. Expand Batch SQL Statements and highlight Batch SQL Statements 1, click button.
- \_\_ g. It opens up a window for setting the Configuration Parameters for Batch SQL Statement 1.

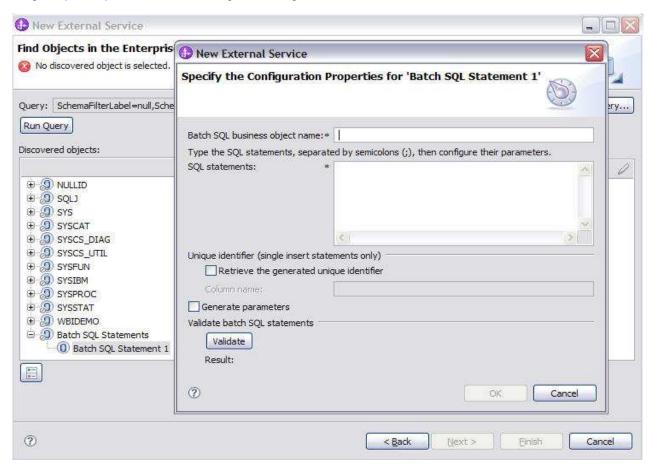

\_\_ h. Enter the name for the Batch SQL Statements as BatchSQL and this statement in the SQL Statements property separated by a semicolon.

insert into Customer values (?,?,?,?); update Address set addrid=? where custid=?; delete from Customer where pkey=?;

\_\_ i. Check Generate Parameters

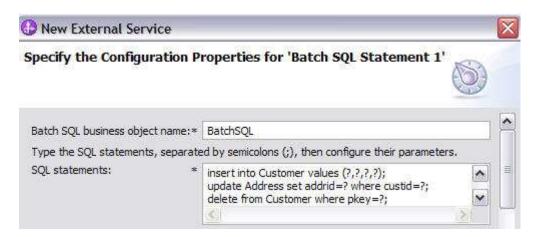

\_\_ j. Enter dummy values for the **Sample value** for each parameter value and click **Validate** to verify if the user-defined statement is validated.

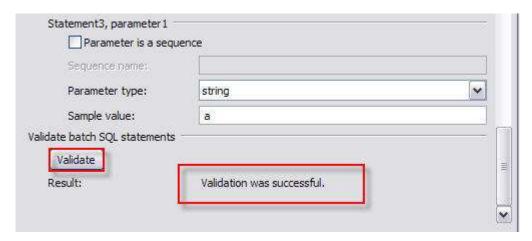

#### \_\_ k. Click Ok

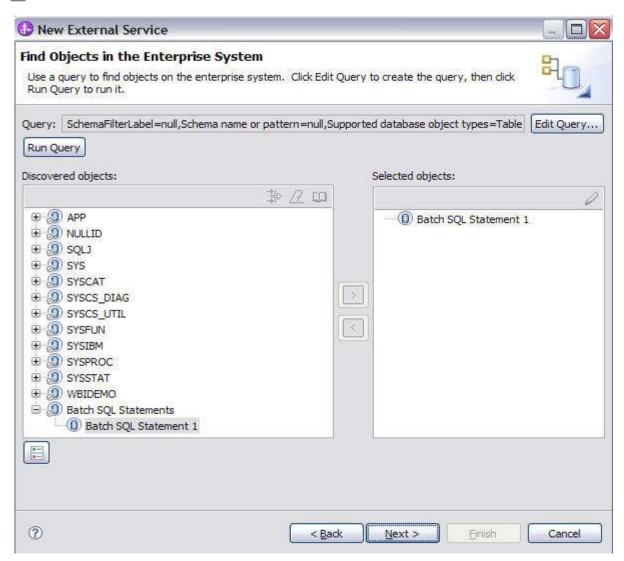

| I. Click <b>Next</b>            |                                                                                                    |
|---------------------------------|----------------------------------------------------------------------------------------------------|
| 9. Complete the <b>Configur</b> | e Objects panel                                                                                                    |
|                                 | lue for Namespace. Note the Operations is not available as there is only one or user defined SQL statements.                                       |
|                                 | Graph is optional - It determines if you want to generate business graph or checked then business graphs is generated. By default, the property is |
| New External Service            |                                                                                                    |
| Specify Composite Pro           | perties                                                                                                    |
| Specify properties that appl    | y to all selected objects.                                                                                                    |
| Business object namespace:      | http://www.ibm.com/xmlns/prod/websphere/j2ca/jdbc                                                                                                  |
|                                 | r generated business objects                                                                                                    |
| Folder:                         |                                                                                                    |
| Generate a business grap        | oh for each business object                                                                                                    |
| c. Click <b>Next</b>            |                                                                                                    |
| 10. Complete Publishing O       | bject Configuration Properties                                                                                                    |
| a. Specify the security         | crendentials                                                                                                    |
| 1) Uncheck <b>JAAS</b>          | alias option and select Other to define the data source JNDI name                                                                                  |
| b. Leave the default " <b>V</b> | Vith module for use by single application" option in this exercise.                                                                                |
| c Under Connection              | properties                                                                                                    |

- 1) Leave the default "Specify predefined XA Datasource"
- Database Vendor is pre-populated with value Other (If you were using DB2, Oracle, or MSSQLServer, you see those values instead as specific adapter processing is available with those specific databases.)
- 3) Enter jdbc/Derby XA for JDBC for XA Data source JNDI name

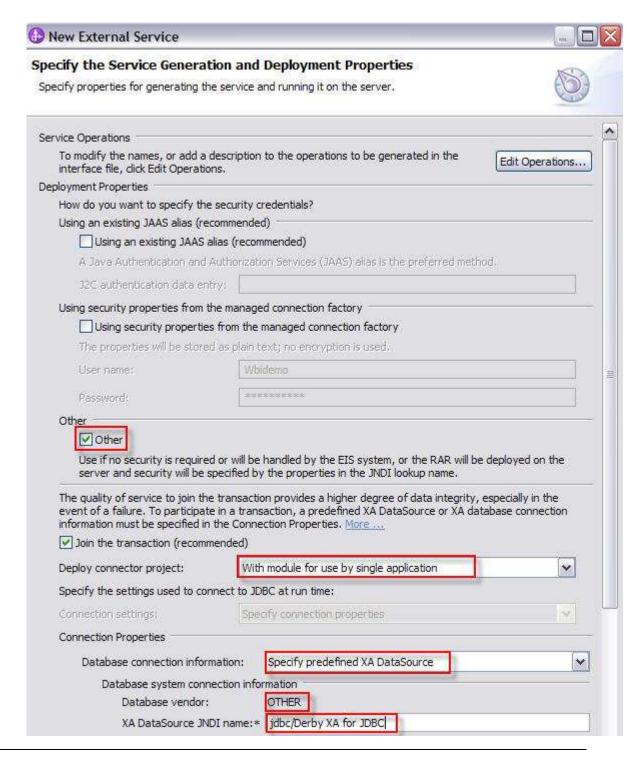

**Note:** If you are using a remote test environment, the values for databaseURL and JdbcDriverClass should match the values provided earlier during the External Service wizard, not what is pictured below.

- \_\_ d. Click **Advanced** for additional properties options
  - 1) Optional for logging and tracing
    - a) Enter any numeric value for Adapter ID. This property identifies the adapter instance in log and trace files and for PMI events. The adapter ID is used with an adapter-specific identifier, MyAdapterRA, to form the component name used by Log and Trace Analyzer.
    - b) If you set the property to disguise user data as "XXX', the adapter will replace user data with a string of x's when writing to log and trace files. For inbound processing, this property is retrieved from the resource adapter properties. For outbound processing, it is retrieved from the managed connection factory properties.

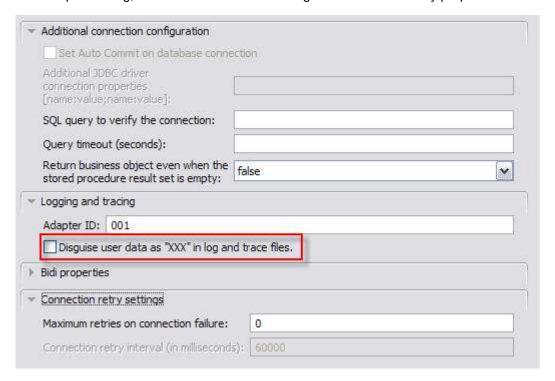

|    | $\sim$ |     |    |     |
|----|--------|-----|----|-----|
| _  | ('1    | -   | N  | ext |
| ᆫ. | $\sim$ | IUN | 14 | CVI |

- 11. Complete Publishing Properties panel
  - \_\_ a. A business integration module has not yet been created. You can define the module here also.
    - Select the New button Select the radio button "Create a module project" from new Integration Project pop up window.
    - 2) Enter in the name JDBCOutUserDefinedSQL for the Module Name
    - 3) Accept the defaults and click Finish
  - \_\_ b. Leave the default **JDBCOutboundInterface** for the Name value.

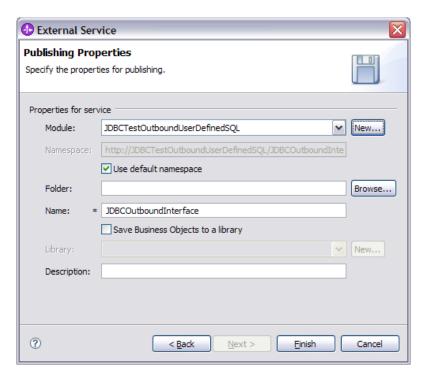

- \_\_ c. Click Finish
- \_\_\_\_ 12. Verify the result as given below

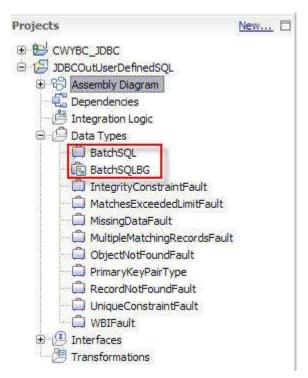

- \_\_ a. Save your work by selecting **File -> Save** from the top menu, or using the shortcut key sequence **Ctrl + S.** Close the file.
- 13. Release the connection to the Derby database by using Switch Workspace

**Note:** Switch Workspace is a way to release the existing connection to the Derby database from the External Service process. In the next part, you will start the WebSphere Process Server and it needs a connection to the database to create and retrieve records. This step is necessary only because you are using the Derby embedded driver in this exercise which supports a connection from a single JVM.

\_\_ a. From the top menu bar, select **File > Switch Workspace** and select the same workspace from which you have been working.

## Part 4: Create J2C authentication alias and configure data sources

Note: This section is optional for outbound lab, you can skip this section and go to Part 5.

In this part, create a J2C Authentication Alias which is required for connection to the database. Also create the JNDI data source name that is used by the Adapter to configure itself to the endpoint. Then use the WebSphere Test Environment and Component Test to test the SCA application by retrieving several records from the CUSTOMER table in the JDBCTEST database.

- \_\_\_\_ 1. Switch to Servers view by selecting Windows → Show View → Servers.
- Set the authentication alias from the administrative console
  - \_\_ a. In the Servers tab in the lower-right corner pane, right click the Server and then select Start
  - \_\_ b. When the server status is **Started**, right click the **Servers**, and then select **Administration**→**Run Administrative console**

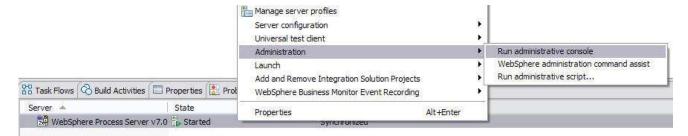

- \_\_ c. Log in to the administrative console by clicking the "Log in" button
- \_\_ d. Click Security → Global Security
- \_\_ e. On the right, expand **Java Authentication and Authorization Service** under the Authentication heading.

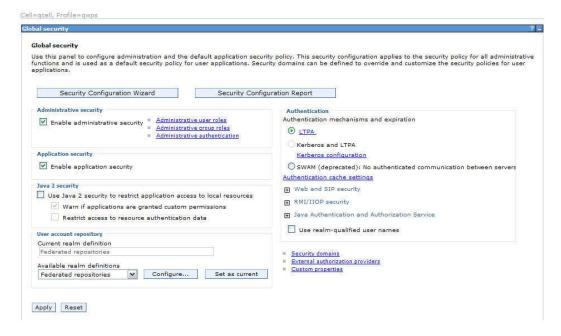

\_\_ f. Click **J2C authentication alias**. It gives the list of existing aliases. 1) Click **New** and enter these following values a) User ID: Wbidemo b) Password: Wbi15Demo1 Global security > JAAS - J2C authentication data > New Specifies a list of user identities and passwords for Java(TM) 2 connector security to use. General Properties \* Alias DerbyDS \* User ID Wbidemo Password \*\*\*\*\*\*\*\* Description Apply OK Reset Cancel \_\_ g. Click **Ok** and save the changes 3. Create a JDBC Provider to which is used to create data source \_\_ a. From administrative console, click Resources → JDBC → JDBC Providers \_\_ b. On the right, click **New** and choose these following values 1) Database type: **Derby** 

2) Provider type: Derby JDBC Provider

3) Implementation type: XA data source

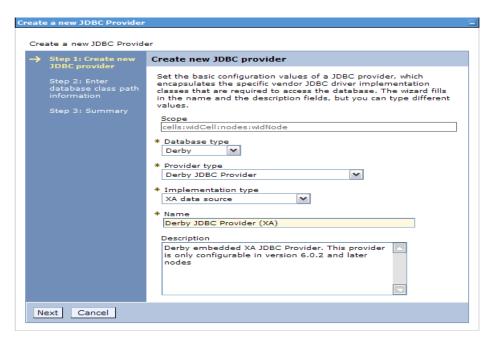

- \_\_ c. Click **Next** and review the summary of changes.
- \_\_ d. Click **Finish** and save the changes.
- Create JDBC data source
  - \_\_ a. On the right, click Data Sources under Additional Properties heading
  - \_\_ b. Click **New** to set a data source and enter these following values
    - 1) Data source name: Derby JDBC Driver XA DataSource
    - 2) JNDI name: jdbc/Derby XA for JDBC
  - \_\_ c. Click **Next** to Step 2
  - \_\_ d. In **Database specific properties for the data source**, enter **JDBCTEST** as database name
  - \_\_ e. Click **Next** to Step 3
  - \_\_ f. Set the Component-managed authentication alias to the one created in the earlier section.
  - \_\_ g. Click **Next** and view the Summary

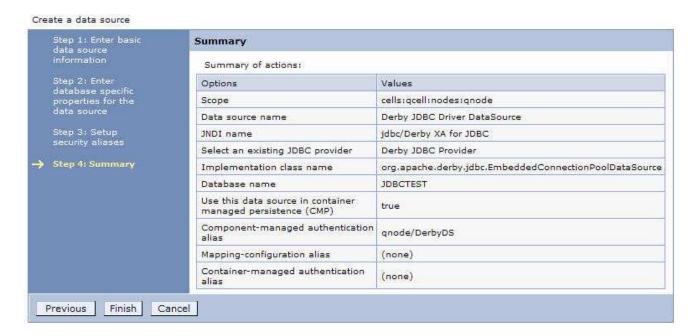

- \_\_ h. Click **Finish** and save the changes.
- \_\_\_\_ 5. Test the JDBC Data Source connection
  - \_\_ a. Check the box next to **Derby JDBC Driver XA DataSource** and click **Test connection** from the top of the screen.
  - \_\_ b. You should see this success message on the top of the screen

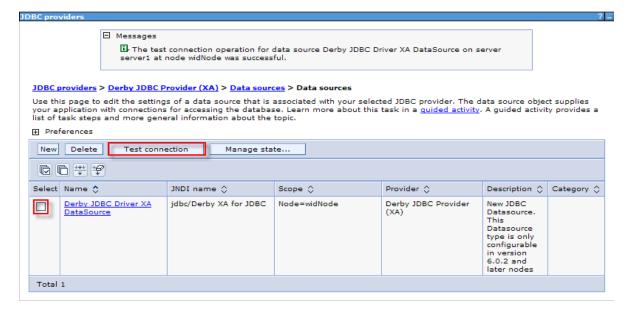

- 6. Release the connection to the Derby database by using Switch Workspace
  - \_\_ a. From the top menu bar, select **File > Switch Workspace** and select the same workspace from which you have been working.

# Part 5: Test the application using the WebSphere test environment and component test

This lab is using the Derby embedded database driver which allows a connection from only a single JVM at a time. ij.bat, the External Service process, and a running Server configured with an application that connects to the database, each are an active connection. This means you can have only one of these active connections to the database at a time. For example, in this part, you will start the server and run several tests creating and retrieving records from the database. You are not able to use ij.bat to view the database, while the server is active. You need to first stop the server.

- \_\_\_\_\_ 1. In the Servers tab in the lower-right corner pane, right click the Server and then select Start
- \_\_\_\_ 2. Add the project to the server for the WebSphere Test Environment.
  - \_\_ a. Start the server by right click Server and select Start.
  - \_\_ b. Right click the server in the server view and select **Add and remove projects** ...

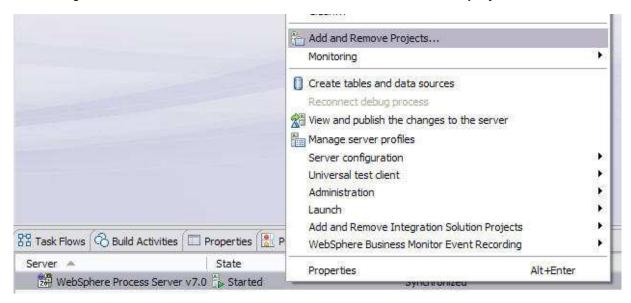

\_\_ c. In the Add and Remove Projects dialog, select the JDBCTestOutboundUserDefinedSQLApp project from the Available projects panel.

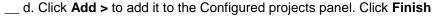

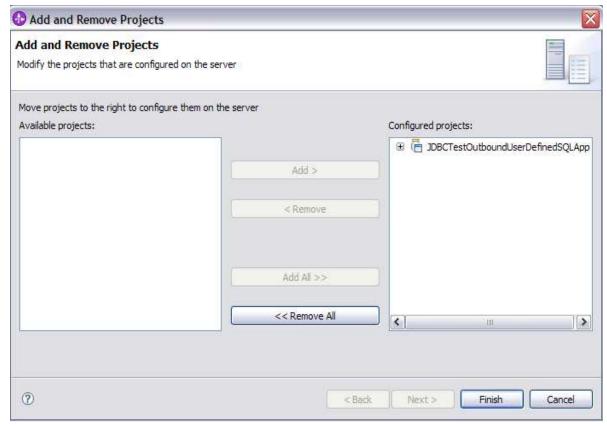

- 3. Use the Test Component to test the application. The create scenario is to create a record in the database.
  - \_\_ a. Right click the JDBCTestOutboundUserDefinedSQL module and select Test→Test Component
  - \_\_ b. In JDBCTestOutboundUserDefinedSQL\_Test, switch to the Configurations tab, if you see JDBCOutboundInterface underneath Emulators, right click, and remove it. You might not see anything under Emulators. You want to connect to and drive the real JDBCTEST database and not have Test Component emulate for you.

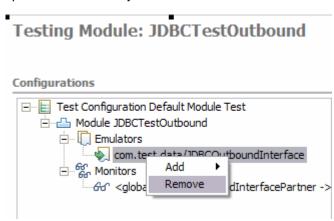

\_\_ c. Switch back to the Events tab

- 1) Under **Detailed Properties**, choose executeBatchSQLBG as this is the only operation.
- 2) Under Initial request parameters, enter these following values
  - a) Enter the values for each parameter. You do not see SQL statements here because SQL statements can not be change, and those statements are not stored as attributes.

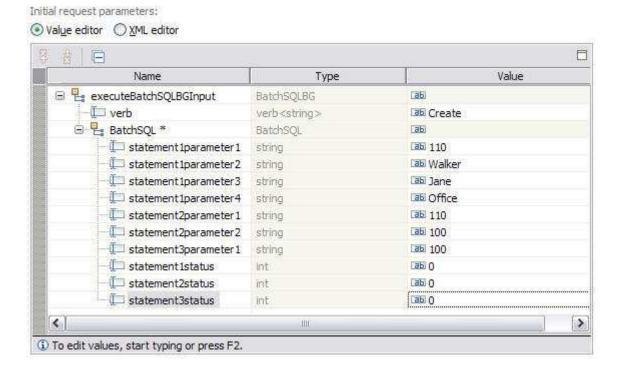

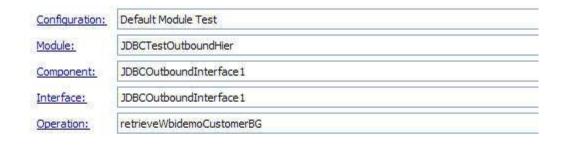

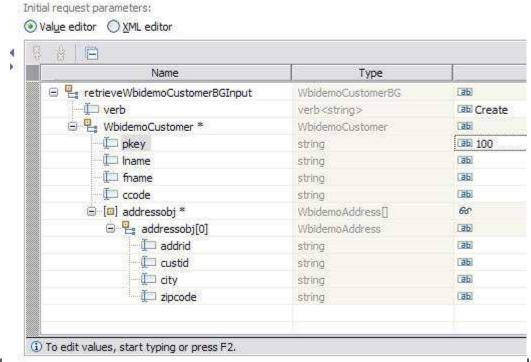

\_\_ d. In the Choose a deployment location dialog, select the WebSphere Process Server V7.0 server. Select Finish

e. In the Events window you should see that Invoke has returned.

#### Events

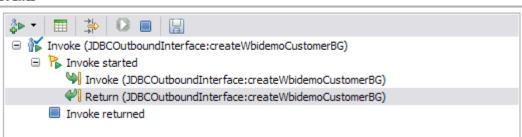

- 4. Check the data in the EIS to ensure it matches expected values
  - \_\_ a. Stop the **Server** by right clicking WebSphere Process Server V7.0 and select **Stop**.
  - \_\_ b. From the ij command window, connect to JDBCTEST database with user name as **Wbidemo** and password as **Wbi15Demo1**.

\_\_ c. After ran SQL statements in this exercise, this is the result you should see from JDBCTEST database.

#### 1) Table Customer

- a) New record of pkey as 110, Iname as Walker, fname as Jane, and ccode as Office.
- b) Existing record which has pkey as 100 has been deleted from the table.

#### 2) Table Address

a) Addrid value in record which has custid as 100 is changed to 110 from 100.

| PŘEY                             | LNAME                                                                 |                  | IFNAME                                                               |            | CCODE                                                          |  |
|----------------------------------|-----------------------------------------------------------------------|------------------|----------------------------------------------------------------------|------------|----------------------------------------------------------------|--|
| .0<br>20<br>30<br>40<br>50<br>50 | Johnson<br> Smith<br> Walker<br> Smith<br> Smith<br> Smith<br> Walker |                  | Jerry<br> John<br> Jane<br> Johnson<br> Johnson<br> Johnson<br> Jane |            | !Office<br>!Office<br>!Office<br>!Office<br>!Office<br>!Office |  |
|                                  | selected<br>ect * from Ac<br>¦CUSTID                                  | ddress;<br> CITY |                                                                      | ZIPCODE    |                                                                |  |
| <br>110                          | <br>:100                                                              | !Austin          |                                                                      | <br>:78758 |                                                                |  |

- Disconnect the database and exit.
- 6. Exit the Test Component panel, remove the JDBCTestOutboundUserDefinedSQL project from the server, and stop the server.

## What you did in this exercise

 In this exercise, you learned how to create a business object for user-defined insert/update/delete statements by using the Execute operation to process the records based on your user-defined SQL statements.